# **Import av referanser fra PEDro**

**!** Husk å alltid ha en oppdatert backup av biblioteksfila og tilhørende datamappe før du gjør større endringer eller importer til EndNote!

Det ser ut som om filteret som følger med nyere versjoner av EndNote fungerer OK i forhold til å importere referanser fra Pedro til EndNote

### **Import fra PEDro:**

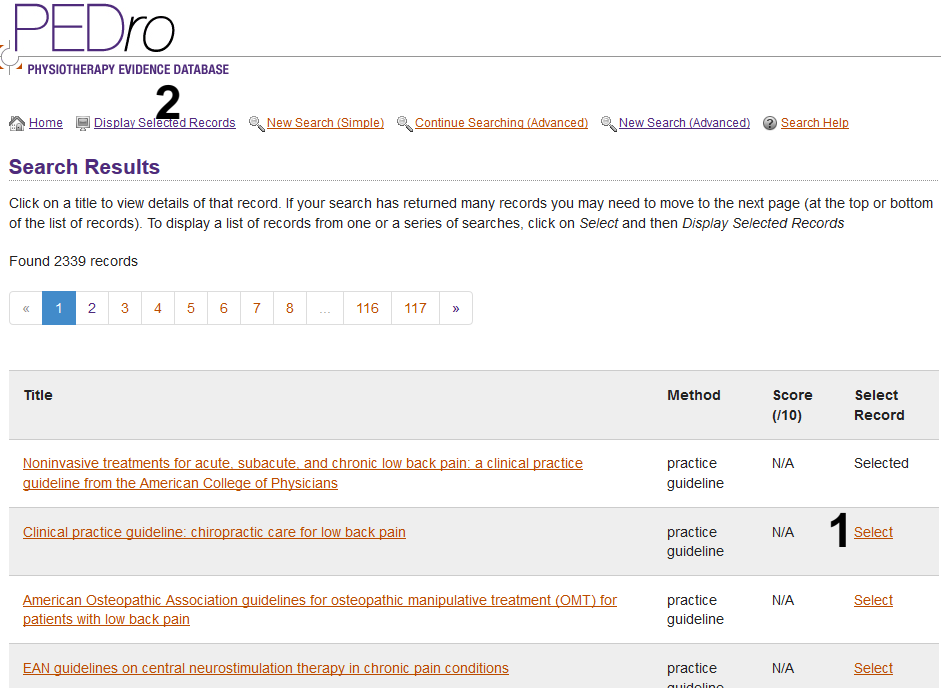

Velg hvilke referanser du ønsker å importere ved å trykke **"Select" (1)**.

Trykk **"Display selected records" (2)** når du er ferdig.

### Send referansene som du har valgt til deg selv pr. epost **(3**) og figur neste side **(4, 5).**

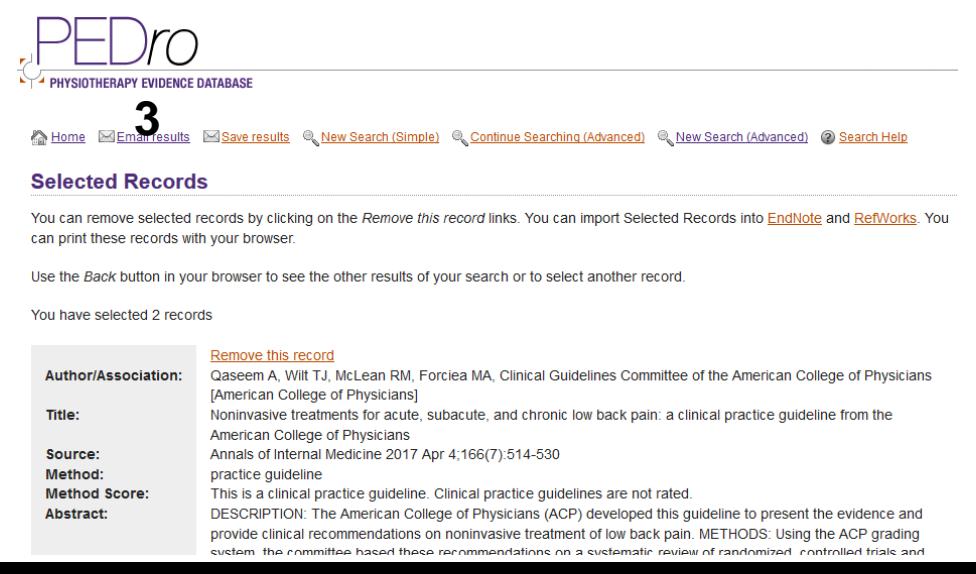

#### **Email Selected Search Results**

Enter your email address below and your selected search results will be emailed to you.

Please make sure the address is correct and valid. If you type in an incorrect email address you will not receive your search results. Your email address is used only for the purpose of emailing your search results. It will not under any circumstances be shared with or sold to any third party.

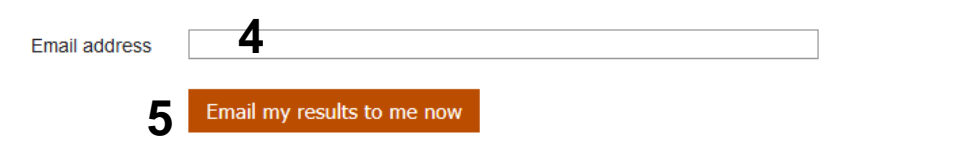

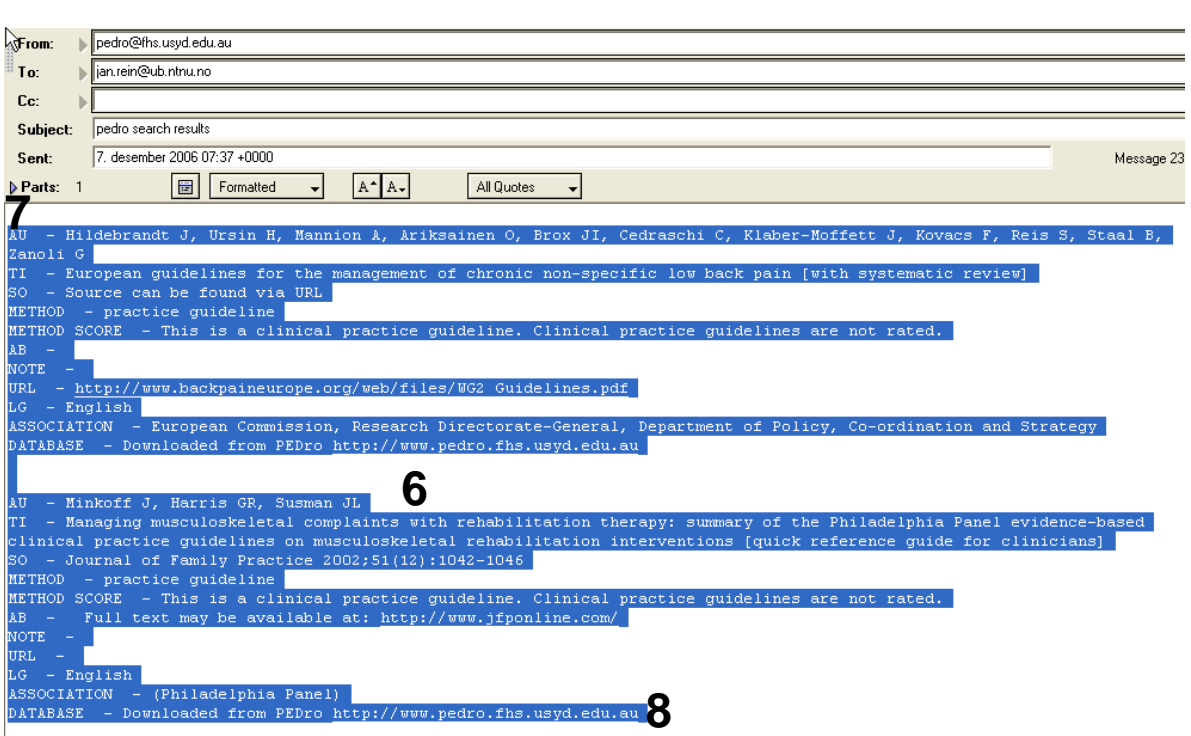

Marker innholdet i eposten fra Pedro **(6)**. Det er viktig at du får med alt innhold (alle taggene) **(7-8)**. Kopier det merkede innholdet inn i en teksteditor (Notisblokk, Wordpad eller Word). Lagre så en ny fil i ren tekstformat (.txt) **(9)**. Det er denne filen som skal importeres til EndNote.

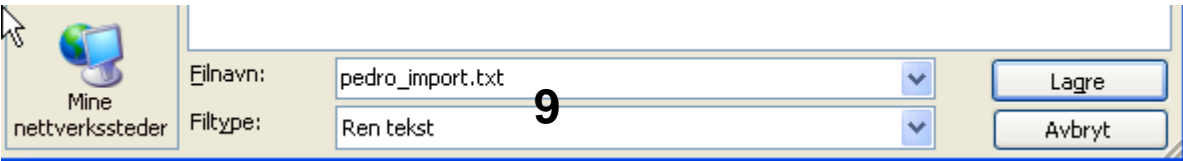

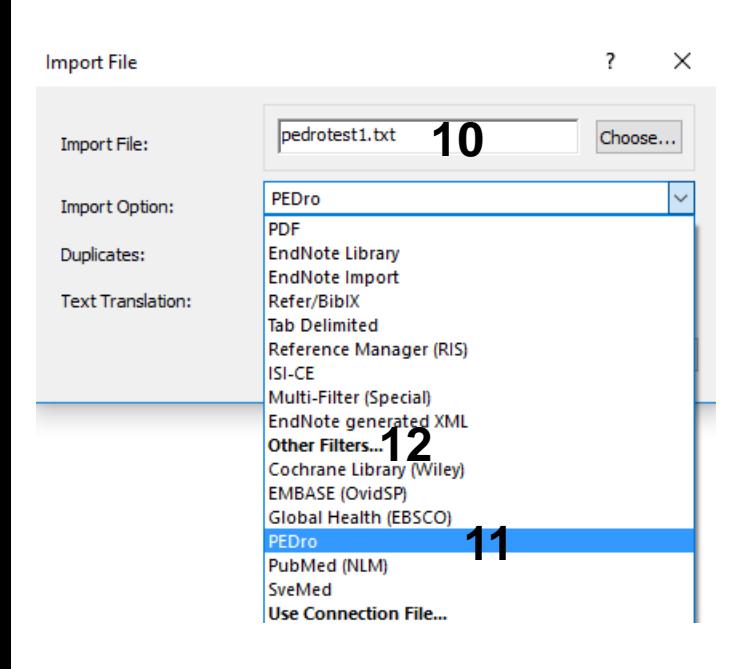

Åpne EndNote, og velg **"Import"** fra **"File" menyen**.

Velg fil som skal importeres **(10)**.

Velg deretter importfilteret **PEDro (11)**  (eller det navn som du selv ga PEDROfilteret når du lastet det ned) fra lista. Riktig importfilter er nødvendig for at referansene skal bli korrekt importert til EndNote.

Første gang må **"Other filters" (12)**  velges. Velg så riktig filter fra listen over tilgjengelig filter.

Avslutt med **"Choose"** knappen.

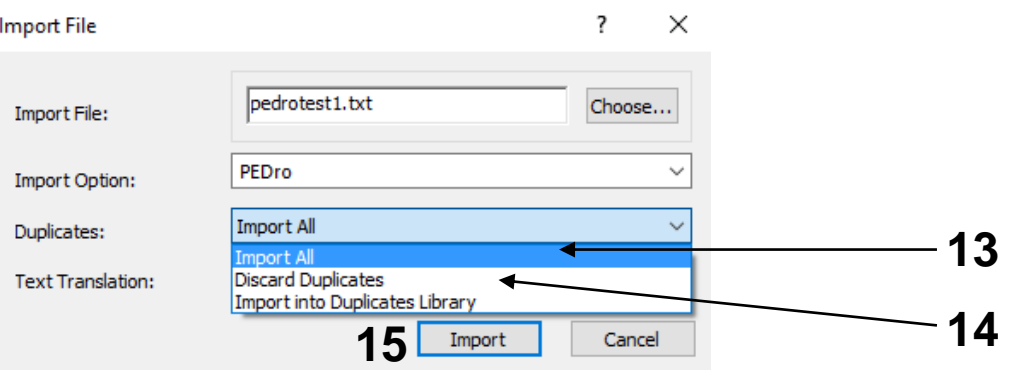

Velg **"Import all"** fra **"Duplicate-menyen" (13)** hvis du ønsker å importere alle referanser i fila uten at det sjekkes for duplikater i basen (du kan imidlertid filtrere ut duplikater i EndNote senere). Velg **"Discard duplicates" (14)** hvis du ønsker å filtrere ut eventuelle duplikater i forbindelse med selve importen.

Trykk deretter på **"Import" knappen (15)**, og referansene vil bli importert inn i EndNote.

EndNote åpner nå en liste over kun de importerte referansene. Det ser ut som om at tidsskriftreferanser blir korrekt importert inn i EndNote, mens det varierer hvor godt andre dokumenttyper blir importert. Det er derfor nødvendig med en manuell kontroll av de importerte referansene for å eventuelt foreta nødvendige justeringer.

Velg **"Show all references"** fra **"References" menyen** for å se alle referansene i den valgtebiblioteksfila.